# ЛАБОРАТОРНАЯ РАБОТА №7

## **ТЕМА ЗАНЯТИЯ:** Создание формул с помощью редактора формул Microsoft Equation

#### УЧЕБНЫЕ ВОПРОСЫ:

- 1. Создание формулы.
- 2. Редактирование формулы

# КОНТРОЛЬНЫЕ ВОПРОСЫ:

- 1. Из каких элементов текста может создаваться оглавление?
- 2. Для чего в документах используют указатели?
- 3. Как используются непечатаемые знаки при создании указателей?

#### Основные действия и приемы работы при выполнении лабораторной работы

#### 1. Создание формулы

При создании экономических и финансовых документов часто возникает необходимость в написании сложных формул.

Формула - это формально задаваемое равенство математических или логических выражений.

Лля создания сложных формул в состав Microsoft Word включен редактор формул Microsoft Equation 3.0.

Редактор формул является специальной версией редактора формул. Он настроен для использования с приложениями корпорации Майкрософт. С помощью редактора формул можно осуществлять запись сложных формул, выбирая символы с панели инструментов и вводя переменные и числа. При записи формул размер шрифтов, интервалы и форматы автоматически регулируются в соответствии с правилами записи математических выражений. Изменять форматирование можно и в процессе работы.

Записанные с помощью данного редактора формулы не позволяют производить вычисления, и предназначены только для отображения формул в документе.

Для запуска Microsoft Equation необходимо выполнить следующее:

- 1. Поместить курсор в место вставки формулы.
- 2. Выполнит команду Вставка Объект Microsoft Equation 3.0

В результате строка меню Word будет заменена на меню редактора формул Microsoft Equation 3.0. и в документ будет помещен объект формулы (рис. 19.1.)

## Определение стилей в редакторе формул

В редакторе формул нет ограничений на определяемые стили, однако при записи математических формул целесообразно придерживаться правил оформления, которые приняты в печатных изданиях. Для многих стилей хорошо подходит шрифт основного текста документа (основной шрифт).

Математический. Математический стиль не содержит определения шрифта и начертания символов. При работе с этим стилем используется специальный алгоритм распознания имен математических функций, например sin, log или ехр. Именам функций назначается стиль «Функция», не относящиеся к этим именам буквы имеют стиль «Переменная».

Текст. Стиль «Текст» используется, когда нет необходимости распознавать среди вводимых слов имена функций, переменные, вектора, матрицы и другие математические элементы. Для этого стиля автоматическое распознавание математических символов и их форматирование не выполняются. Интервалы между словами стиля «Текст» добавляются с помощью

клавиши ПРОБЕЛ. В этом стиле целесообразно использовать основной шрифт документа, с тем же начертанием символов.

**Функция**. Стиль «Функция» используется для записи обозначений стандартных математических функций, например sin и log. В этом стиле целесообразно использовать основной шрифт документа, с тем же начертанием символов.

**Переменная**. Стиль «Переменная» используется в обозначениях переменных и констант. В этом стиле целесообразно использовать основной шрифт документа, но с курсивным начертанием символов.

**Греческие**. Этот стиль служит для написания строчных греческих букв. Используется шрифт Symbol, обычно с курсивным начертанием.

**ГРЕЧЕСКИЕ**. Этот стиль служит для написания прописных греческих букв. Обычно определяется как шрифт Symbol.

**СИМВОЛ**. Стиль «Символ» используется в таких математических операторах, как + или =, в символах суммы и интеграла и т.п. В редакторе формул этому стилю должен быть на-

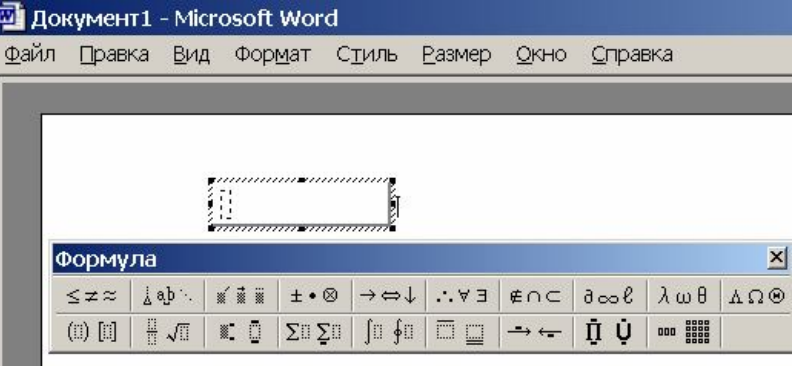

#### **Рис. 19.1.**

значен шрифт Symbol.

**Матрица**-**вектор**. Стиль «Матрица-вектор» используется в обозначениях матрицы и вектора. Обычно используется тот же шрифт, что и для стиля «Переменная», только с курсивным начертанием. Иногда в этом стиле применяются шрифты без засечек, например Helvetica.

**Число**. Стиль «Число» применяется для цифр от 0 (нуль) до 9. Назначение выполняется автоматически, вручную для выделенного фрагмента это сделать невозможно. Обычно используется тот же шрифт, что и для «Переменная» с обычным начертанием символов. Для выравнивания столбцов чисел в таблице цифры стиля «Число» должны быть одинаковой ширины. Этому требованию отвечают многие шрифты в Windows, даже такие пропорциональные шрифты, как Times Roman.

#### *Вставка символов и шаблонов в формулу*

Символы используются для построения формул. К символам относятся одиночные знаки, такие как логические символы, символы теории множеств и греческие буквы. Однородные символы сгруппированы в палитры, которые можно выбрать с помощью нажатия кнопки на панели инструментов редактора формул. Палитра символов может рассматриваться как обычное расширение клавиатуры. При выборе символа из палитры он вставляется в формулу так же, как если бы был введен с клавиатуры.

Шаблонами называются символы с одним или несколькими пустыми полями, например радикал или знак квадратного корня. При вставке шаблона курсор перемещается в поле, которое обычно задается первым. Это поле называется основным. Путем вставки одних шаблонов в поля других шаблонов можно создавать сложные многоуровневые формулы.

Палитра представляет собой группу однородных символов или шаблонов, которая отображается при нажатии кнопки на панели инструментов редактора формул. Палитра символов может рассматриваться как расширение обычной клавиатуры. При выборе символа из

палитры он вставляется в формулу так же, как если бы был введен с клавиатуры. С помощью палитры шаблонов в формулу вставляются форматированные наборы символов и пустые поля. Для создания формулы просто вставьте шаблон и введите выражения в пустые поля.

Формулу в редакторе формул можно создать с помощью выбора шаблонов и символов на панели инструментов и ввода чисел и переменных в отведенные для них места. При создании формул размер шрифтов, интервалы и форматы автоматически регулируются в соответствии с правилами записи математических выражений. Изменять форматирование можно и в процессе работы. Существует также возможность переопределять автоматические стили.

Чтобы вложить один шаблон в другой, выделите в окне редактора формул шаблон, который следует вложить, а затем выберите нужный шаблон на панели инструментов. Чтобы после создания формулы вернуться к работе с документом, щелкните мышью за пределами окна формулы

#### *Вставка символа или шаблона с помощью мыши*

- 1. Нажмите кнопку символа или шаблона на панели инструментов редактора формул.
- 2. Под кнопкой выводится палитра символов или шаблонов (рис. 19.2.).

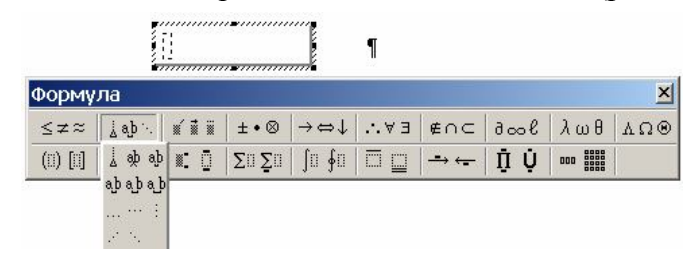

**Рис. 19.2.**

3. Выберите символ или шаблон, который следует добавить в формулу.

Наиболее часто встречающимся символам и шаблонам назначены сочетания клавиш.

# *Ввод текста в формулу*

В редакторе формул можно записывать короткие фразы, не относящиеся к математическим обозначениям, например текст «для всех» следующем выражении.

 $|X_n - X_0|$ ≤  $\lambda$  для всех n > N

Для таких записей удобно использовать режим стиля «Текст». В этом режиме символы алфавита отформатированы как обычный текст, а добавления интервалов между словами возможно с помощью клавиши **ПРОБЕЛ.**

- 1. Поместите курсор в начало нового текста.
- 2. Выберите команду **Текст** в меню **Стиль**.
- 3. Введите текст.
- 4. Чтобы вернуться к стилю «Математический», выберите команду Математический в меню **Стиль**.

#### *Ввод текста*

- При вводе текста в формулу используйте стиль «Текст». К символам, оформленным этим стилем, не применяется специальное форматирование, которое автоматически применяется ко всем остальным элементам формул. Как правило, стиль «Текст» целесообразно использовать для ввода в формулы поясняющего текста, например «для всех».
- В большинстве случаев интервалы между числами, символами и переменными в формуле устанавливаются автоматически. Клавишу **ПРОБЕЛ** следует использовать только для стиля «Текст». Интервалы можно изменять с помощью команд форматирования или путем выбора специальных символов интервала из палитр символов. При вводе в формулу текста, например имени переменной, стиль автоматически становится текстовым, и можно использовать клавишу **ПРОБЕЛ** для вставки интервалов между словами.
- $\bullet$ Используйте клавишу **ENTER** только в тех случаях, когда нужно расположить новое поле точно под текущим, например, при создании нескольких строк текста или стопки формул. Однако для большинства элементов удобно пользоваться шаблоном с соответственно расположенными полями.
- Если при вводе не используется стиль «Текст», некоторые символы будут автоматически заменяться другими. Например, знак минуса, окруженный с двух сторон пробелами, заменяется дефисом. В ряде случаях вместо ввода с клавиатуры следует выбирать символы из палитры. Например, если скобки введены с клавиатуры, их размер не изменяется в зависимости от заключенного в них выражения. Настраиваемые скобки можно выбрать в палитре «Скобки».

# 2. Релактирование формулы

# Выделение элементов формулы

Выделение большинства элементов происходит так же, как в других приложениях Windows. В редакторе формул существуют также дополнительные способы выделения полей, матриц и символов, вставленных вместе с шаблонами, таких как надсимвольные элементы, символы суммирования и раздвигающиеся скобки.

Способы выделения с помощью мыши или клавиатуры перечислены в таблице 19.1.

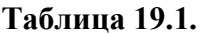

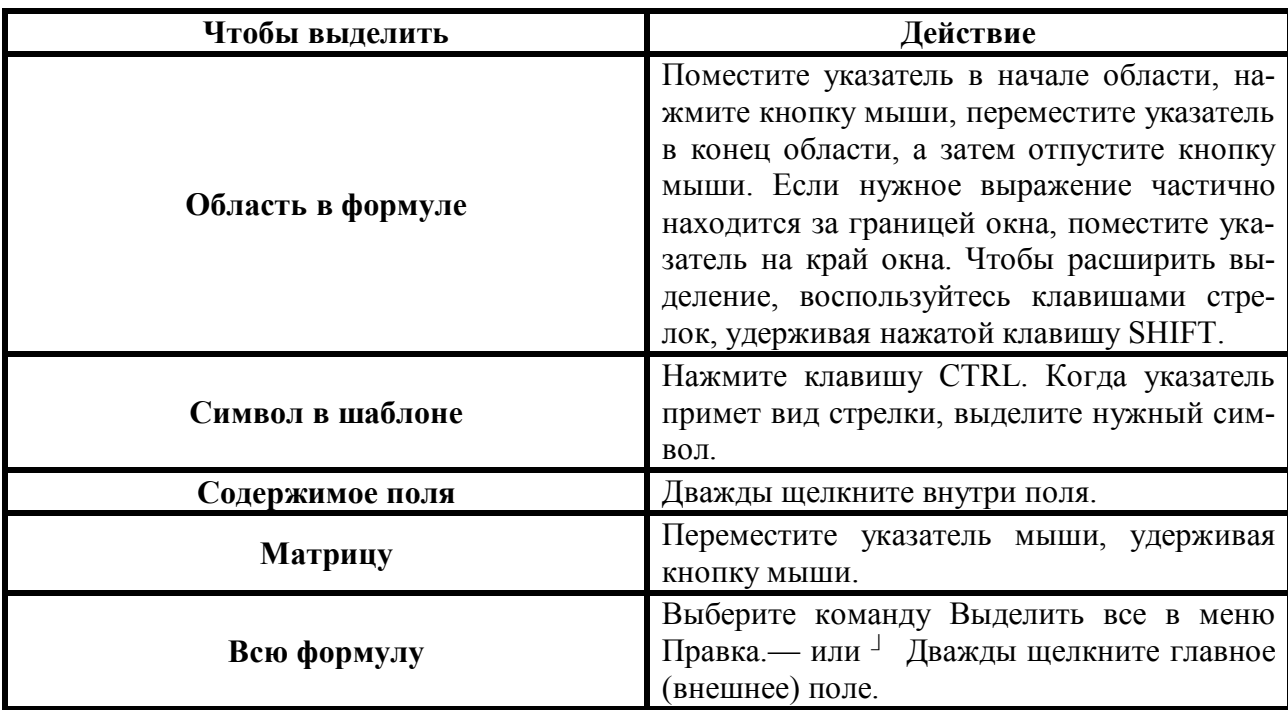

Для удаления элементов формулы используйте одно из следующих действий.

Удаление символа или буквы слева от курсора

Нажмите клавишу BACKSPACE.

Удаление символа или буквы справа от курсора

Нажмите клавишу DELETE.

Удаление содержимого поля

- 1. Выделите содержимое поля.
- 2. Нажмите клавишу DELETE.

# Удаление поля

- 1. Если поле не пустое, следует сначала удалить его содержимое.
- 2. Выделите поле.
- 3. Выберите команду Очистить в меню Правка.

Некоторые поля можно удалить только вместе с содержащими их шаблонами. Например, нельзя удалить подынтегральное выражение, не удалив сам интеграл.

#### *Удаление шаблона*

- 1. Выделите символ шаблона и его поля.
- 2. Нажмите клавишу **DELETE**.

*Удаление выделенного фрагмента*

Выполните одно из следующих действий.

Нажмите клавишу **DELETE**.

## Выберите команду **Очистить** в меню **Правка**.

Начните ввод новых символов поверх выделенного фрагмента.

#### *Отмена удаления*

Сразу же после удаления элемента выберите команду **Отменить ввод** в меню **Правка**.

#### *Изменение стиля редактора формул*

С помощью команды **Определить** можно изменить шрифт и формат символов для всех встроенных стилей (стилю «Математический» не назначены шрифт и форматирование).

1. Выберите команду **Определить** в меню **Стиль**.

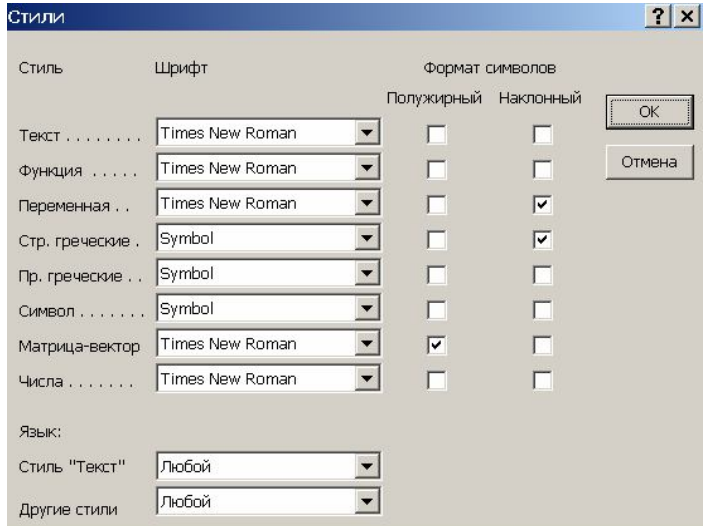

**Рис. 19.3.** 

- 2. Щелкните стрелку справа от стиля, который следует переопределить. Будет выведен список шрифтов, которые доступны на принтере по умолчанию (рис. 19.3.).
- 3. Выберите нужное имя шрифта. Список шрифтов можно прокручивать.
- 4. Для придания тексту курсивного или полужирного начертания установите флажок **Курсив** или **Полужирный**. Чтобы выбрать обычное начертание, снимите этот флажок.

Для стилей «Текст» и «Функция» целесообразно использовать основной шрифт документа. В стиле «Переменная» принято использовать курсивное, а в стиле «Матрица-вектор» полужирное начертание основного шрифта.

Изменение форматирования в диалоговом окне **Стили** отражается на формулах в открытом окне редактора формул. В других формулах это форматирование будет учтено только после их изменения.

#### *Использование встроенных стилей для оформления текста в формуле*

В большинстве случаев нужные стили в редакторе формул выбираются автоматически. Наиболее частой причиной ошибок при форматировании является ввод слов, включающих в себя сокращенные названия функций.

Например, при вводе слова single оно интерпретируется как синус g, деленного на е, и тогда на экране отображается «sin gle». Для предотвращения таких ошибок перед началом ввода слов выберите команду Текст в меню Стиль.

- 1. Выделите текст, к которому следует применить стиль, или установите курсор в то место, с которого следует начать ввод текста, имеющего новое форматирование.
- 2. Выберите имя нужного стиля в меню Стиль или нажмите одно из перечисленных ниже сочетаний клавиш

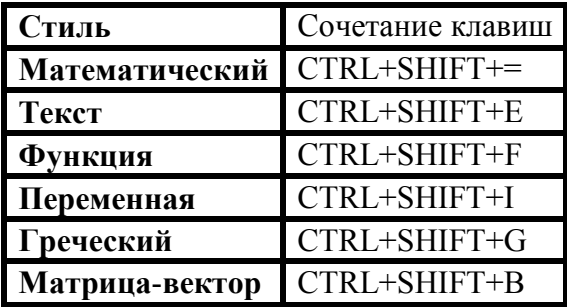

При выборе стиля «Греческий» используются как прописные, так и строчные греческие буквы, в зависимости от регистра вводимых символов.

#### Изменение масштаба отображения формулы на экране

Если редактор формул запущен как отдельное приложение или при открытии формулы в программе Word с помощью команды **Открыть** для объекта Формула в меню Правка, можно увеличить или уменьшить размер экрана редактора формул для текущей задачи. Изменение размеров окна редактора формул не влияет на размер формулы в документе.

Выполните одно из следующих действий.

- $\cdot$ Выберите команду 100%, 200% или 400% в меню Вид.  $\bullet$
- $\cdot$ Выберите команду Масштаб в меню Вид, введите нужный масштаб (от 25 до 400) в поле Другое, а затем нажмите кнопку ОК.

Масштаб 400% можно использовать для настройки интервалов между элементами.

## Размеры элементов формул

В редакторе формул размер символа определяется его назначением в формуле. Например, тем, является ли символ нижним индексом или символом экспоненты.

Каждому полю в формуле соответствует некоторый размер. При вводе в поле символа он принимает размер поля. При вставке шаблона в поле размер полей этого шаблона зависит от размера текста в поле, куда он был вставлен. Например, при вставке шаблона интеграла в поле размера крупного индекса, подынтегральное выражение в новом шаблоне будет иметь размер крупного индекса, а пределы интегрирования — мелкого индекса.

Хотя шаблоны можно вкладывать друг в друга, по правилам записи формул размеры поля не могут быть меньше, чем размер мелкого индекса.

Каждому символу изначально присвоен один из пяти типов размера.

Обычный. Присваивается обычным символам в большинстве полей.

Крупный индекс. Используется для верхних и нижних индексов, относящихся к символам обычного размера. Также используется для пределов в интегралах, суммах и других шаблонах

Мелкий индекс. Используется для верхних и нижних индексов, относящихся к символам крупного индекса, или в других случаях, требующих второго уровня уменьшения размера. Также используется в полях пределов шаблонов, которые сами находятся в пределах других шаблонов. Например, этот размер используется для верхнего индекса в пределе интегрирования.

Крупный символ. Используется для больших символов, которые входят в шаблоны интегралов, сумм, произведений и т. д.

Мелкий символ. Используется для символов шаблонов в полях размера крупного индекca.

## Использование стандартных типов размеров для оформления элементов формул

Размер символа в формуле можно изменить на любой из станлартных размеров либо задать точный размер символа, последовательности символов или символа шаблона в пунктах.

# Выбор стандартного типа размера

- 1. Выделите нужные элементы.
- 2. Выберите один из пяти стандартных размеров в меню Размер.

# Непосредственное задание размера

- 1. Выделите нужные элементы.
- 2. Выберите команду Другой в меню Размер.
- 3. В поле Размер введите размер элемента в пунктах (от 2 до 127). (В одном пункте  $0.352$  MM.)
- 4. Нажмите кнопку ОК.

При выделении текста, размер которого задан пользователем, рядом с командой Другой в меню Размер отображается соответствующая пометка и указан размер элемента (в пунктах).

## Изменение стандартных типов размеров

Изменяя определение типа размера, можно быстро выбрать размер всех символов указанного типа. Для переопределения стандартных типов размера используется команда Опреде-ЛИТЬ.

1. Выберите команду Определить в меню Размер.

| <b>Размеры</b> |                 | $?$ $\times$              |              |
|----------------|-----------------|---------------------------|--------------|
| Обычный        | $12 \text{ m}$  |                           | OK           |
| Крупный индекс | 7 <sub>π</sub>  | $\left(1+B\right)^2$      | Отмена       |
| Мелкий индекс  | 5 <sub>πτ</sub> | $\bm{k}p$<br>$\Box$ $n_k$ |              |
| Крупный символ | 18 <sub>π</sub> | $p=1$                     | Применить    |
| Мелкий символ  | $12 \pi$        |                           | По умолчанию |

Рис. 19.4.

- 2. В списке нужного типа размера укажите соответствующий размер в пунктах. В графической области диалогового окна отображаются символы, на которые повлияют внесенные изменения (рис. 19.4.).
- 3. Введите новый размер и нажмите кнопку ОК.

По умолчанию размер задается в пунктах. Для изменения единицы измерения добавьте к числу одно из следующих сокращений.

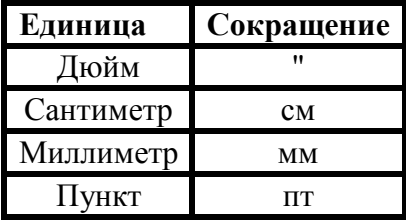

Для предварительного просмотра вносимых изменений нажмите кнопку Применить. Чтобы восстановить прежние размеры, нажмите кнопку По умолчанию. Изменения, которые вносятся в окне **Размеры**, будут отражены только в открытой формуле. В формулах других документов они будут учтены только при изменении этих формул.

Иногда нужно определить размер элемента в процентах от обычного размера. Тогда при изменении обычного размера все стандартные типы размеров изменяются пропорционально. Например, если установить обычный размер величиной в 12 пунктов, а размер крупного индекса установить в 25 процентов от обычного размера, то нижний индекс будет опускаться на 3 пункта ниже опорной линии текста (низ большинства символов). Если же обычный размер изменить на 10 пунктов, то нижний индекс будет опускаться на 2,5 пункта. Для определения размера в процентах после числа введите знак процентов (%) в соответствующее поле.

# ОТРАБАТЫВАЕМОЕ ИНДИВИДУАЛЬНОЕ ПРАКТИЧЕСКОЕ ЗАДАНИЕ

## В нижнем колонтитуле в левом углу впишите свою фамилию.

# Используя редактор формул, запишите следующие финансовые формулы:

1. Чистый дисконтированный доход стандартно идентифицируется аббревиатурой NPV и равен

$$
NPF = -Z_0 + \sum_{t=1}^{N} \frac{Z_1}{(1+K)^t}
$$

2. Текущая стоимость бессрочного аннуитета (вечной ренты при бесконечно большом сроке *п* идентифицируется аббревиатурой NPV и равна

$$
PV = A/(1 + R) + A/(1 + R)^{2} + ... = A \cdot \sum_{t=1}^{\infty} \frac{1}{\sqrt{(1 + R)^{t}}} = \frac{A}{R}.
$$

3. Средняя ставка сложных процентов является корнем уравнения, поэтому множитель будущей стоимости по средней ставке сложных процентов находится по формуле взвешенной средней геометрической.

$$
(1 + \overline{R})^N = (1 + R_1)^{n_1} \cdot (1 + R_2)^{n_2} \cdot ... \cdot (1 + R_K)^{n_K}
$$
  

$$
1 + \overline{R} = \sqrt[N]{(1 + R_1)^{n_1} \cdot (1 + R_2)^{n_2} \cdot ... \cdot (1 + R_K)^{n_K}}
$$

- 4. Будущая стоимость после непрерывного начисления сложных процентов за  $N$  лет равна
- 5. Неявное уравнение, используемое всеми финансовыми калькуляторами и электронными таблицами для расчета неизвестных показателей аннуитета.

$$
F V_N = P V \cdot \lim_{m \to +\infty} \left( 1 + \frac{R}{m} \right)^{mN} = P V \cdot e^{R N}.
$$

$$
PV * (1 + RA TE)NPER + PMT * (1 + RA TE * type)*\left[\frac{(1 + RA TE)NPER - 1}{RA TE}\right] + FV = 0.
$$